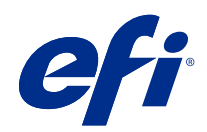

# Fiery options 1.4 Help (server)

© 2022 Electronics For Imaging, Inc. 本書に記載されている情報は、本製品の『法律上の注意』の対象となり ます。

2022 年 2 月 23 日

目次

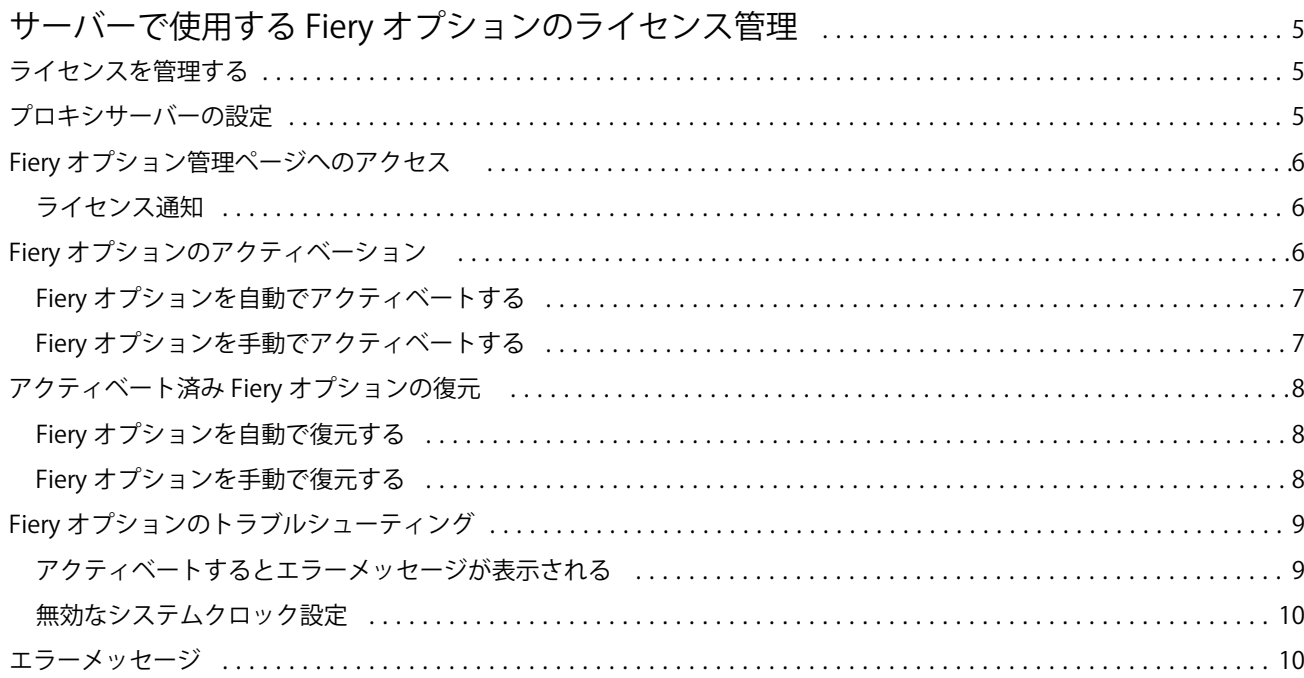

Fiery options 1.4 Help (server) 4目次  $\overline{\phantom{a}}$ 

# <span id="page-4-0"></span>サーバーで使用する Fiery オプションのライセンス 管理

Fiery server にインストールされている Fiery オプションを使用するには、まず一意のライセンスアクティベー ションコード(LAC)を取得し、ライセンスをアクティベートする必要があります。

#### ライセンスの取得

Fiery オプションのライセンスは、Fiery 販売店、プリンター製造元または [EFI eStore](https://estore.efi.com) から入手できます。 ライセンスを取得すると以下のタスクを実行できます。

- **•** Fiery [オプションのアクティベート\(](#page-6-0)7 ページ)
- [アクティベート済み](#page-7-0) Fiery オプションの復元 (8 ページ)

**メモ:**Fiery オプションは、Fiery System ソフトウェア FS400/FS400 Pro 以降の Fiery サーバーでのみ復元で きます。

Fiery オプションページで Fiery オプションのアクティベートと復元ができます。詳細は Fiery オプションの管 理を参照してください。

## ライセンスを管理する

ライセンス管理には Fiery オプションのアクティベーションおよび復元が含まれます。EFI ライセンスサーバ ーは LAC 関連タスクを管理します。

ライセンスの管理は、Fiery server がインターネットに接続されているかどうかによって手順が異なります。

- **•** Fiery server がインターネットに接続されている場合は、情報は Fiery server と EFI ライセンスサーバーの間 で自動的に転送されます。
- **•** Fiery server がインターネットに接続されていない場合は、Fiery server と EFI ライセンスサーバーの間で情 報を手動で転送する必要があります。

組織がプロキシサーバー経由でインターネットに接続している場合は、プロキシサーバーの設定を指定する必 要があります。

# <span id="page-5-0"></span>プロキシサーバーの設定

コンピューターからライセンスサーバーに接続しようとしてもインターネット接続が検出されない場合は、所 属組織がプロキシサーバーを使用してインターネットに接続している可能性があります。この場合はプロキ シサーバーを設定してからライセンス処理を行います。

- **1** インターネット接続が検出されないというメッセージが表示された場合は、ネットワーク設定をクリック します。
- **2** 必要な値を入力し、適用をクリックします。

# Fiery オプション管理ページへのアクセス

Fiery オプションの管理ページには、アクティベートされている Fiery オプションと、アクティベートできるオ プションが表示されます。Fiery オプションの管理ページには、次のいずれかの方法でアクセスできます。

- **•** Command WorkStation:デバイスセンターで > 一般タブ>一般情報を選択し、管理をクリックします。
- **•** WebTools:ホームタブで、管理をクリックします。
- **•** Fiery オプションパッケージのライセンス通知:ライセンスのアクティベートリンクをクリックします。詳 細については、ライセンス通知(6ページ)を参照してください。

Fiery オプション管理ページがデフォルトの Web ブラウザーで開きます。

# ライセンス通知

インストールされている Fiery オプションのライセンスが有効期限に近づいたり、期限切れになった場合に通 知が表示されます。有効期限が近いライセンスの通知は、ライセンスの有効期限の 90 日前、60 日前、30 日 前、15 日前、10 日前に表示されます。有効期限までの 10 日間と有効期限が切れた後は、通知が毎日表示され ます。通知は次の場所に表示されます。

- **•** Command WorkStation ジョブセンターの右上角
- **•** Command WorkStation のホームタブに一覧表示されている Fiery server 上

通知には、次のリンクが表示されます。

- **•** ライセンスのアクティベート:Fiery オプション管理ページを開き、ライセンスアクティベーションコード (LAC)をアクティベートします。ライセンスのアクティベートは、ライセンス有効期限までの 90 日間表 示されます。
- **•** 詳細情報:Fiery オプションのライセンス管理ヘルプを開きます。
- **•** 詳細アイコン(3 つのドット)は、選択した通知を次の有効期間まで非表示にします。しかし、有効期限 までの最後の 10 日間と有効期限が切れた後は、通知が毎日表示されます。

**メモ:**Fiery オプションのライセンス有効期限は、デバイスセンター、WebTools のホームタブ、Fiery オプシ ョン管理ページに表示されます。

# <span id="page-6-0"></span>Fiery オプションのアクティベーション

Fiery オプションをアクティベートするときは、以下の情報を記録します。

- **•** Fiery server の ID。ID は設定情報ページの BIOS 設定の下に記載されています。Command WorkStation の 場合、ID はデバイスセンターの一般タブのサーバー設定に記載されています。RIP をクリックすると、右 側の BIOS 設定の下にも ID が記載されています。
- **•** オプション名
- **•** ライセンスアクティベーションコード(LAC)

オプションをアクティベートしている Fiery server がインターネットに接続されているかどうかに応じて、オ プションを自動または手動でアクティベートできます。詳細は [ライセンスの管理\(](#page-4-0)5ページ)を参照してくだ さい。

#### Fiery オプションを自動でアクティベートする

コンピューターがインターネットに接続されている場合は、Fiery オプションを自動的にアクティベートでき ます。

- 1 Fiery オプション管理ページを開きます (Fiery [オプション管理ページへのアクセス](#page-5-0) (6 ページ) を参照)。
- **2** 使用許諾契約の条件に同意する場合は、アクティベート、続けるをクリックします。
- **3** ライセンスアクティベーションコードフィールドに LAC を入力し、続行をクリックします。
- **4** アクティベートをクリックします。
- **5** アクティベート後に再起動する必要がある場合は、再起動をクリックしてすぐに再起動します。再起動す る前に他のオプションもアクティベートする場合は、終了をクリックします。アクティベート後に再起動 する必要がない場合は、終了をクリックします。

#### Fiery オプションを手動でアクティベートする

コンピューターがインターネットに接続されていない場合、コンピューターと EFI ライセンス Web サイトの 間のデータ転送を手動で行う必要があります。要求ファイルを生成し、EFI ライセンス Web サイトに送信し てライセンスファイルを取得し、このライセンスファイルを使用してオプションをアクティベートします。

- 1 Fiery オプション管理ページを開きます (Fiery [オプション管理ページへのアクセス](#page-5-0) (6 ページ) を参照)。
- **2** 使用許諾契約の条件に同意する場合は、アクティベート、続けるをクリックします。
- **3** ライセンスアクティベーションコードフィールドに LAC を入力し、続行をクリックします。
- **4** 続行をクリックして、手動処理を進めます。
- **5** 要求ファイルの作成をクリックしてファイルを保存します。
- **6** インターネットに接続されたコンピューターに要求ファイルをコピーします。
- **7** ブラウザーを開き、[licensing.efi.com](https://licensing.efi.com/Activation/Licensing.aspx) にアクセスします。
- <span id="page-7-0"></span>**8** 参照をクリックし、要求ファイルを選択してからアップロードをクリックします。
- **9** 続行をクリックします。
- **10** ライセンスファイルダウンロードをクリックしてファイルを保存します。
- **11** 最初にライセンスアクティベーションコードを入力したコンピューターにライセンスファイルをコピーし ます。
- **12** ライセンス生成ウィンドウに戻り、はいをクリックします。
- **13** 参照をクリックし、ライセンスファイルを選択して開き、アクティベートをクリックします。
- **14** アクティベート後に再起動する必要がある場合は、再起動をクリックしてすぐに再起動します。再起動す る前に他のオプションもアクティベートする場合は、終了をクリックします。アクティベート後に再起動 する必要がない場合は、終了をクリックします。

### アクティベート済み Fiery オプションの復元

すでにアクティベート済みのオプションが使用できず、コンピューターからライセンスサーバーにアクセスし てもオプションを復元できない場合は、Fiery オプション管理ページを使用してオプションを復元できます。

**メモ:**Fiery オプションは、Fiery System ソフトウェア FS400/FS400 Pro 以降の Fiery サーバーでのみ復元でき ます。

コンピューターがインターネットに接続されているかどうかに応じて、オプションを自動または手動で復元で きます。詳細は [ライセンスの管理](#page-4-0)(5ページ)を参照してください。

#### Fiery オプションを自動で復元する

コンピューターがインターネットに接続されている場合は、以前アクティベートされた Fiery オプションを自 動的に復元できます。

- 1 Fiery オプション管理ページを開きます (Fiery [オプション管理ページへのアクセス](#page-5-0) (6 ページ) を参照)。
- **2** 右上角の詳細設定をクリックし、復元をクリックします。 Fiery オプションが復元されます。
- **3** 次のいずれかを行います。
	- **•** 復元する追加オプションがある場合は、続行をクリックします。
	- **•** 復元する他のオプションがない場合は、OK をクリックします。

#### Fiery オプションを手動で復元する

コンピューターがインターネットに接続されていない場合、コンピューターと EFI ライセンス Web サイトの 間のデータ転送を手動で行う必要があります。要求ファイルを生成し、EFI ライセンス Web サイトに送信し てライセンスファイルを取得し、このライセンスファイルを使用してオプションを復元します。

- <span id="page-8-0"></span>1 Fiery オプション管理ページを開きます (Fiery [オプション管理ページへのアクセス](#page-5-0) (6 ページ)を参照)。
- **2** 右上角の詳細設定をクリックし、復元をクリックします。
- **3** 続行をクリックして、手動処理を進めます。
- **4** 要求ファイルの作成をクリックしてファイルを保存します。
- **5** インターネットに接続されたコンピューターに要求ファイルをコピーします。
- **6** ブラウザーを開き、[licensing.efi.com](https://licensing.efi.com/Activation/Licensing.aspx) にアクセスします。
- **7** ファイルの選択をクリックし、要求ファイルを選択して、要求ファイルのアップロードをクリックします。 ライセンスファイルが生成されます。
- **8** ライセンスファイルダウンロードをクリックしてファイルを保存します。
- **9** オプションを復元するコンピューターにライセンスファイルをコピーします。
- **10** ライセンス生成ウィンドウに戻り、はいをクリックします。
- **11** 参照をクリックし、ライセンスファイルを選択して開き、復元をクリックします。

# Fiery オプションのトラブルシューティング

Fiery オプションの管理中に発生した問題をトラブルシューティングできます。

#### アクティベートするとエラーメッセージが表示される

エラーの詳細情報と対処策を示すエラーメッセージが表示されます。

- **1** エラーについての詳細は、[エラーメッセージ\(](#page-9-0)10 ページ)を参照してください。テクニカルサポートに 連絡するように指示するメッセージが表示された場合は、まず診断ログファイルを生成する必要がありま す。
- **2** 診断ログファイルを生成するには、Fiery オプション管理ページを開きます(Fiery [オプション管理ページ](#page-5-0) へのアクセス (6ページ) を参照)。
- **3** 右上角の詳細設定アイコンをクリックし、診断ログをクリックして診断ログファイルを生成します。
- **4** テクニカルサポートに連絡する場合は、次の情報を送付する必要があります。
	- **•** Fiery server の ID。詳細については、Fiery [オプションのアクティベーション\(](#page-6-0)7 ページ)を参照してくだ さい。
	- **•** アクティベートしようとしているオプションの名前
	- **•** ライセンスアクティベーションコード(LAC)
	- **•** 診断ログ

# <span id="page-9-0"></span>無効なシステムクロック設定

システムクロックの日付と時刻の設定が正しくない場合、コンピュータを EFI ライセンスサーバーに接続でき ないことがあります。この場合は、コンピュータの時計をリセットしてください。

# エラーメッセージ

エラーメッセージにはエラーの詳細情報と対処策が表示されます。エラーメッセージは、ライセンスアクティ ベーションソフトウェアと EFI ライセンス Web サイトに表示されます。

詳細やサポートが必要な場合は、登録ユーザーは [EFI Communities](https://communities.efi.com) でディスカッションを始められます。

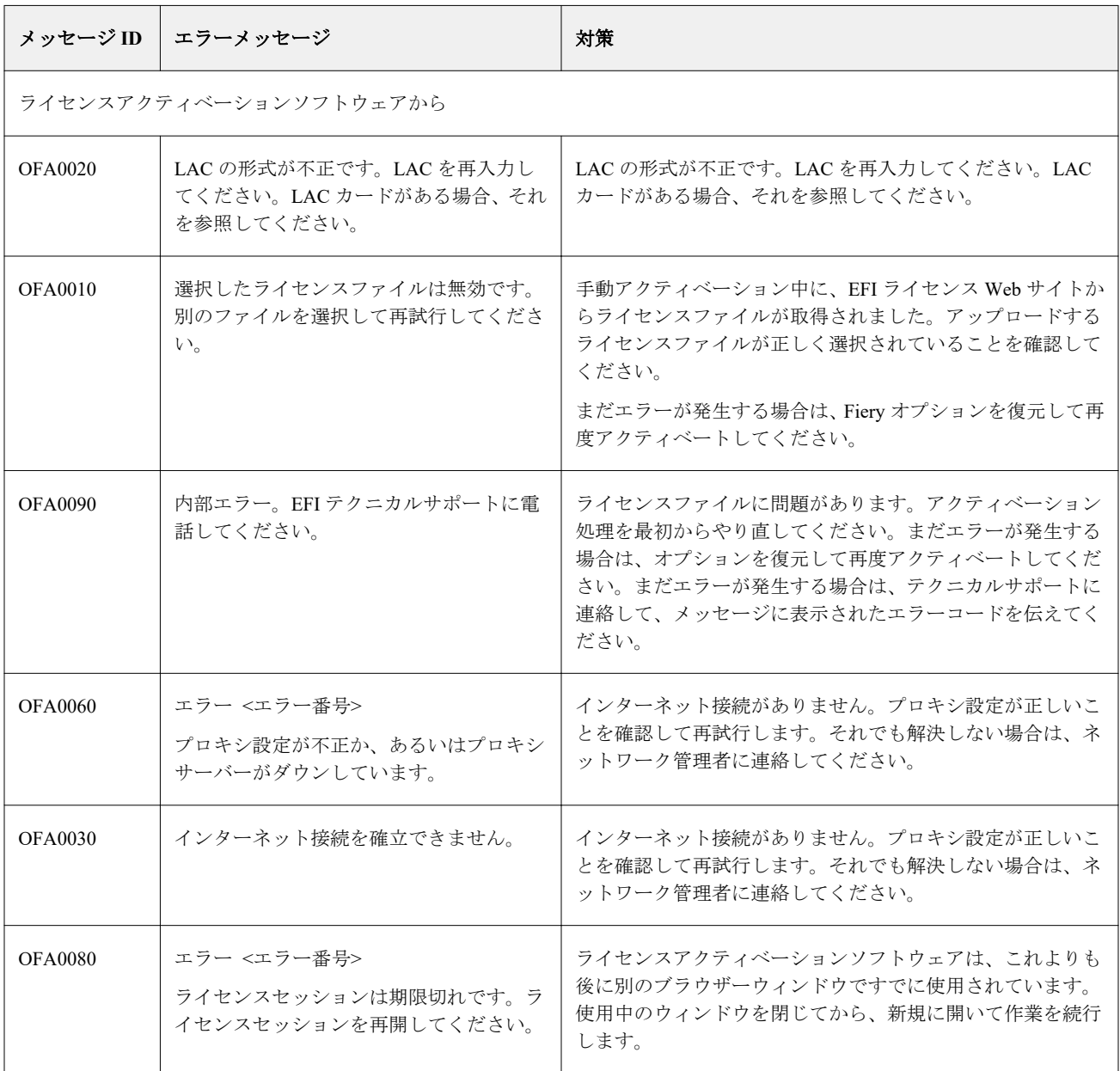

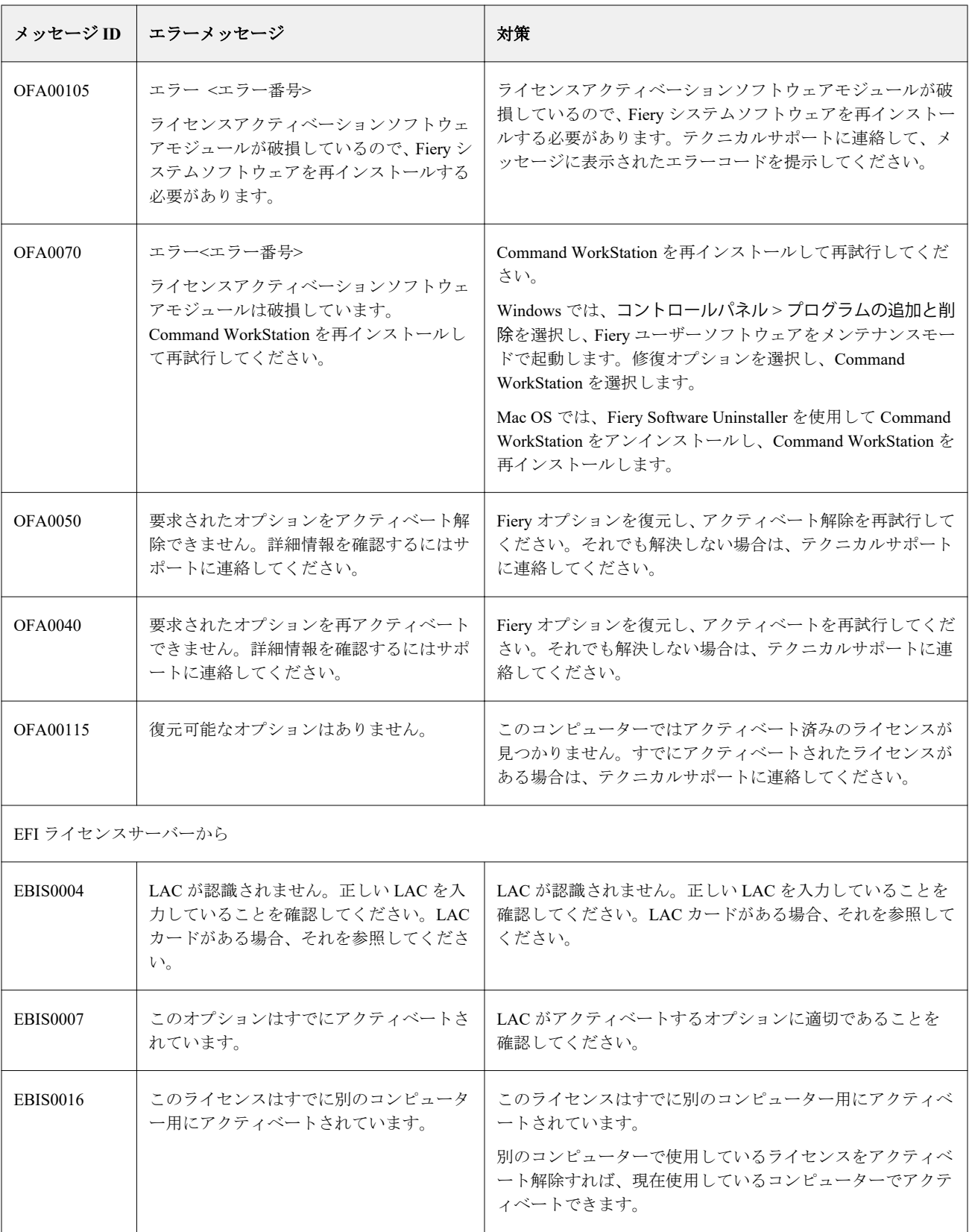

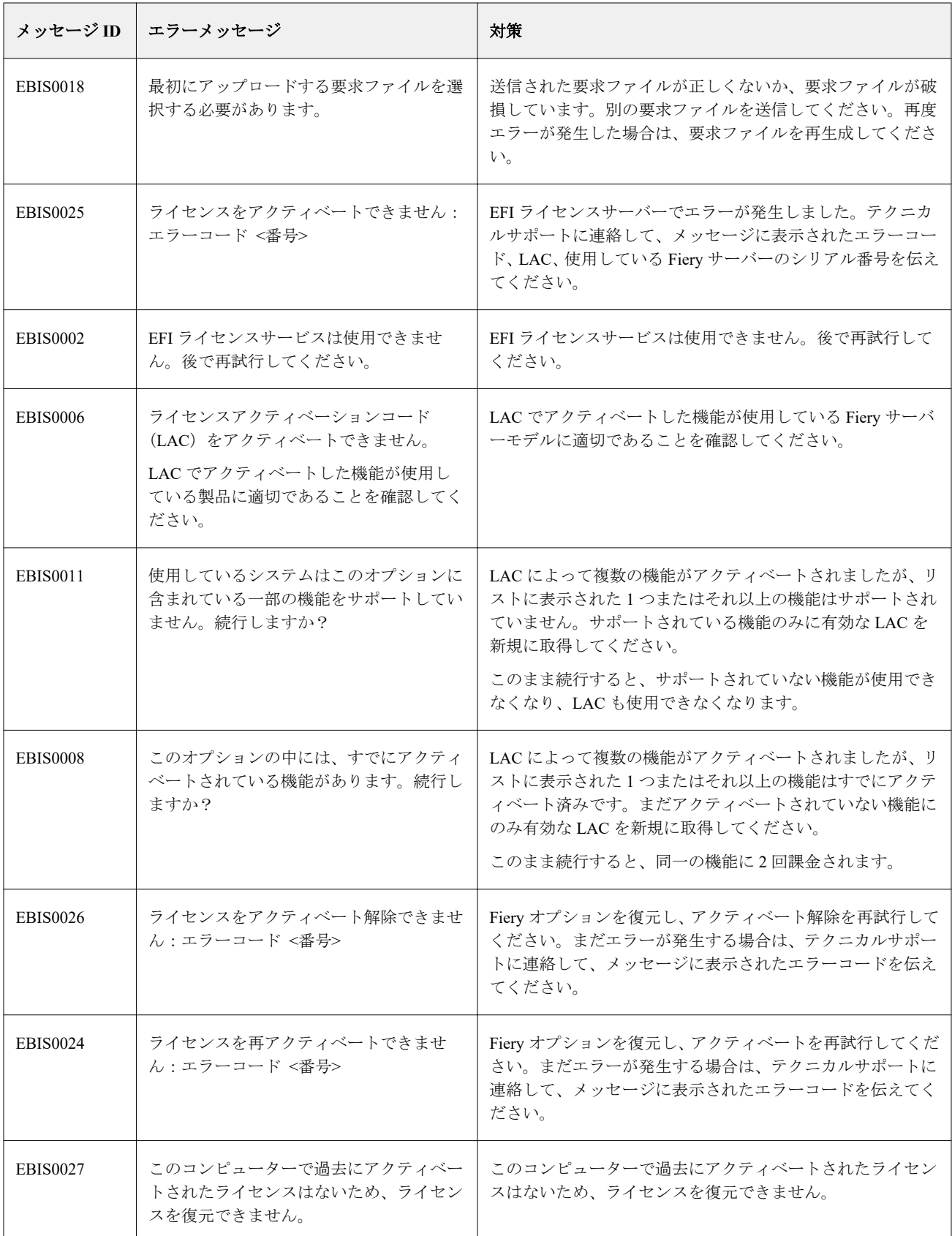